## **MRC Holland Support**

Support > Help Centre > MLPA & Coffalyser.Net > Coffalyser.Net Data Analysis Software > Data Analysis > Comparative Analysis > How can I export all sample reports at once in Coffalyser.Net?

## How can I export all sample reports at once in Coffalyser.Net?

This article was retrieved from support.mrcholland.com on Friday, 9th May 2025.

## Note

This article is part of the <u>Coffalyser.Net Tips & Tricks</u> collection.

Coffalyser.Net conveniently allows you to export sample reports of all samples simultaneously.

- In the comparative analysis tab, right-click on a sample and select Open Sample Results.
- You can now start the export of all sample reports in three ways:
- 1. Navigate to the Sample result overview or Sample report tab, right-click and select Create PDF Reports All Samples.
- 2. In the Sample result overview or Sample report tab, press the keyboard shortcut Ctrl + Alt + R.
- 3. In any tab, click the button in the toolbar.
- In the dialog box that opens, enter a name for the folder in which the reports will be saved in the File name field, and select the location where you want this folder to be created.
- Click Save to create the folder and sample reports.

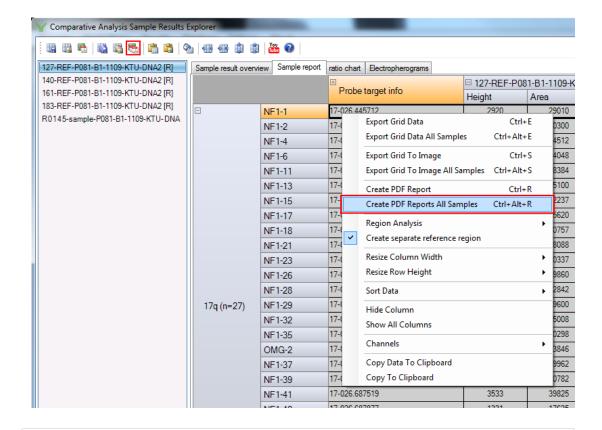

Tags Coffalyser.Net

## Disclaimer

The information provided in this material is correct for the majority of our products. However, for certain applications, the instructions for use may differ. In the event of conflicting information, the relevant instructions for use take precedence.